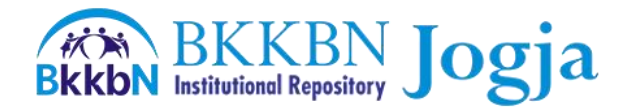

# Tutorial E-Prints BKKBN Jogja (Depositor)

E-prints BKKBN Jogja merupakan penyimpanan naskah, dokumen karya ilmiah, penelitian, gambar, video, audio, dan sebagainya, yang dibuat oleh segenap sivitas Perwakilan BKKBN Daerah Istimewa Yogyakarta agar dapat digunakan bersama bagi seluruh pengguna yang berkepentingan.

Untuk dapat menggunakan E-prints BKKBN Jogja, berikut ini adalah urutan langkah-langkah yang harus dilakukan :

- 1. Anda memiliki *account* / akun di URL Eprints BKKBN Jogja), dengan cara :
	- a. Buka alamat URL<http://eprints.latbangdjogja.web.id/> pada browser
	- b. Klik "Create Akun" pada menu di sisi kiri atas
	- c. Masukkan : "Nama", "Alamat Email", kemudian "Username" dan "Password" , selanjutnya Klik Register
	- d. Periksa Inbox email, untuk aktivasi akun e-prints (Apabila tidak ada di inbox, dapat diperiksa di spam)

#### 2. Edit Profil User BKKBN Jogja Institutional Repository

- a. Sebagai awalan untuk dapat menggunakan Eprints BKKBN Jogja, hal yang harus dilakukan adalah mengetikkan alamat URL<http://eprints.latbangdjogja.web.id/> pada browser;
- b. Klik pada "Login", dan selanjutnya ketikkan *Username* dan *Password* anda, kemudian klik *Login*;
- c. Selanjutnya Klik *Profile* di menu sebelah kiri;
- d. Klik *Edit*, untuk merubah data-data yang ingin dirubah/diperbaharui;
- e. Apabila sudah selesai, klik *Save and Return.*

#### 3. Deposit Dokumen di BKKBN Jogja Institutional Repository

- a. Sebagai awalan untuk dapat menggunakan Eprints BKKBN Jogja, hal yang harus dilakukan adalah mengetikkan alamat URL<http://eprints.latbangdjogja.web.id/> pada browser;
- b. Klik pada "Login", dan selanjutnya ketikkan *Username* dan *Password* anda, kemudian klik *Login*. Selanjutnya *klik* pada *New Item*.
- c. Klik pada pilihan yang sesuai dengan materi yang akan anda *entry*, kemudian *klik Next*.

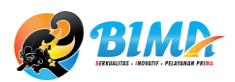

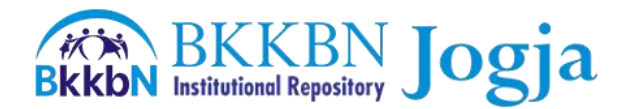

- d. Selanjutnya unggah materi yang akan di-deposit dengan klik *choose file*, selanjutnya setelah file dipilih dan ter-unggah, klik *Next.*
- e. Isikan data-data terkait dengan dokumen yang telah kita unggahkan, sebagai berikut :
	- Title (Diisi dengan judul artikel atau file)
	- Abstract (Diisi dengan abstrak dari artikel tersebut)
	- Creators (Diisi dengan nama dari penulis)
	- Corporate Creators (Diisi apabila penulis lebih dari satu orang)
	- Contributor (Diisi apabila ada contributor lain dalam dokumen yang diunggah)
	- Divisions (*Klik* pada pilihan yang sesuai, bisa lebih dari satu pilihan)
	- Publication Details (Pada bagian ini, yang harus diisi adalah yang bertanda bintang untuk dapat melanjutkan ke tahap berikutnya. Untuk kolom yang lain berfungsi sebagai data pelengkap.)
		- ✓ Status (pilih sesuai dengan status dokumen yang diunggah, apakah sudah dapat dipublikasikan, atau masih dalam proses, atau hanya di-submit, ataukah tidak dipublikasikan)
		- $\checkmark$  Publisher (isikan sesuai dengan penerbit dari dokumen yang diunggah, misalkan : Perwakilan BKKBN Daerah Istimewa Yogyakarta)
- f. Selanjutnya, *klik Next*. Tampilan yang akan muncul adalah pilihan subyek dari dokumen yang diunggah
	- *Klik* tanda "+" untuk melihat detail dari masing-masing nama subjek, *klik* pada *Add* sesuai dengan kategori artikel anda.
	- Anda dapat memilih lebih dari 1 subjek untuk kategorisasinya yang disesuaikan dengan isi atau pembahasan di artikel atau file yang anda *upload*.
- g. Selanjutnya, *klik Next*. Untuk menyimpan dan menampilkan dokumen yang telah diunggah, *klik* pada *Deposit Item Now*, kemudian *klik Next*
- h. Tampilan yang akan muncul adalah data tentang dokumen yang telah anda unggah dan keterangan bahwa dokumen akan tampil setelah direview oleh editor. Selanjutnya klik *Move To Repository*
- i. Proses Deposit dokumen di *eprints* selesai.

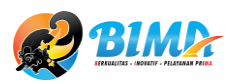

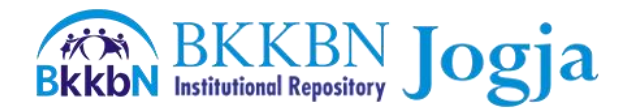

# Tutorial E-Prints BKKBN Jogja (Editor)

- 1. Sebagai awalan untuk dapat menggunakan Eprints BKKBN Jogja, hal yang harus dilakukan adalah mengetikkan alamat URL <http://eprints.latbangdjogja.web.id/> pada browser;
- 2. Klik pada "Login", dan selanjutnya ketikkan *Username* dan *Password* anda, kemudian klik *Login*; akan tampil menu :
	- Manage deposits : digunakan untuk memasukkan dan mengatur deposit, yang dimasukkan oleh diri sendiri.
	- Profile : digunakan untuk mengatur profil user.
	- Save search : digunakan untuk melihat hasil pencarian yang telah disimpan
	- Review : halaman untuk mengatur/memperbaiki dan mempublikasikan deposit yang termasuk dalam wewenang editor
	- Admin : halaman admin dari editor, digunakan untuk melihat status server, database dan pencarian deposit/item
- 3. Untuk melakukan review deposit, klik *Review* agar dapat mengedit dan menyetujui dokumen yang telah diupload oleh *user*. Maka akan tampil dokumen-dokumen yang perlu mendapatkan persetujuan dari admin.

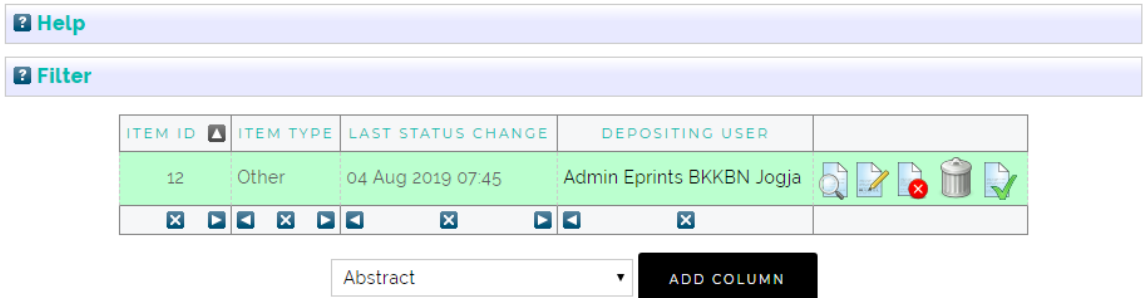

Keterangan gambar sebagai proses editing adalah sebagai berikut :

- Gambar dokumen dengan kaca pembesar : view item
- Gambar dokumen dengan pensil : edit item
- Gambar dokumen dengan tanda silang : return item (with notification)
- Gambar tong sampah : remove item
- Gambar dokumen dengan tanda centang : **move to repository**

# a. View Item

- Halaman ini digunakan untuk mengatur apakah suatu deposit, akan dipindahkan ke repository, dihapus, atau dikembalikan lagi ke depositornya.
- Jika deposit akan dipublikasikan, maka klik pada move to repository.
- Tampilan setelah proses move to the repository, pada status item berubah menjadi "Live Archive"

# b. Edit item

Halaman ini digunakan untuk mengedit data dari suatu deposit.

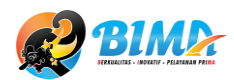

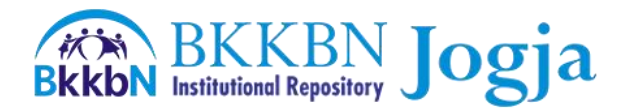

### c. Return item (with notification)

Halaman berikut adalah contoh apabila editor akan mengembalikan data ke author (penulis/pengarang). Klik pada return item

# d. Remove item (with notification)

Halaman ini adalah contoh pemberitahuan kepada author bahwa data yang dikirimkan tidak sesuai dengan kriteria repository, sehingga data tersebut dihapus

### e. Move To Repository

- Jika deposit akan dipublikasikan, maka klik pada move to repository.
- Tampilan setelah proses move to the repository, pada status item berubah menjadi "Live Archive"

### 4. Untuk melihat halaman Admin, klik menu Admin,

Halaman ini menunjukkan 3 pilihan

- status : menginformasikan status dari server yang digunakan
- search item : untuk mencari data-data yang termuat di repository.
- Database schema : menunjukan skema database

*Search Item* digunakan untuk mencari data dengan judul/title yang dimasukkan yang masih berada dalam posisi peninjauan ulang (under review) dan/atau tersimpan sebagai data yang dapat di edit (live archive).

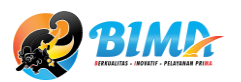